## **Федеральное государственное бюджетное учреждение «ВСЕРОССИЙСКИЙ НАУЧНО-ИССЛЕДОВАТЕЛЬСКИЙ ИНСТИТУТ МЕТРОЛОГИЧЕСКОЙ СЛУЖБЫ» (ФГБУ «ВНИИМС»)**

СОГЛАСОВАНО Заместитель директора по производственной метрологии А.Е. Коломин M.II.  $\sqrt{4}$  »  $\sqrt{2}$  2021 r.

## **ГОСУДАРСТВЕННАЯ СИСТЕМА ОБЕСПЕЧЕНИЯ ЕДИНСТВА ИЗМЕРЕНИЙ**

# **ИЗМЕРИТЕЛИ-РЕГИСТРАТОРЫ СВАРОЧНЫХ ПРОЦЕССОВ ПИРС-03**

**Методика поверки**

**МП 206.1-125-2021**

**г. М осква 2021**

## **ОБЩИЕ ПОЛОЖЕНИЯ**

Настоящая методика устанавливает методы и средства первичной и периодических поверок измерителей-регистраторов сварочных процессов ПИРС-03, изготавливаемых ЗАО «КБ АСТ», г. Псков.

Измерители-регистраторы сварочных процессов ПИРС-03 (далее по тексту - измерители или приборы) предназначены для измерений силы тока сварочных импульсов, напряжения постоянного тока, силы постоянного тока в процессе контактной сварки металлов.

При проведении поверки должна обеспечиваться прослеживаемость измерителейрегистраторов сварочных процессов ПИРС-03 к государственным первичным эталонам ГЭТ ГЭТ 13-01 по ГОСТ 8.027-2001 «ГСИ. Государственная поверочная схема для средств измерений постоянного электрического напряжения и электродвижущей силы»; ГЭТ 4-91 Приказу Федерального агентства по техническому регулированию и метрологии от 01 октября 2018 г. № 2091 «Об утверждении государственной поверочной схемы для средств измерений силы постоянного электрического тока в диапазоне от  $1.10^{-16}$  до  $100$  A».

Допускается проведение периодической поверки для меньшего числа измеряемых величин или на меньшем числе поддиапазонов измерений в соответствии с заявлением владельца средства измерений, с обязательным указанием в сведениях о поверке информации об объеме проведенной поверки.

Поверка измерителей-регистраторов сварочных процессов ПИРС-03 должна проводиться в соответствии с требованиями настоящей методики поверки.

Интервал между поверками - 3 года.

Методы, обеспечивающие реализацию методики поверки - метод прямых измерений, метод непосредственного сличения.

## **1 ПЕРЕЧЕНЬ ОПЕРАЦИЙ ПОВЕРКИ СРЕДСТВА ИЗМЕРЕНИЙ**

1.1 При поверке выполняются операции, указанные в таблице 1.

1.2 При получении отрицательных результатов при выполнении любой из операций поверка прекращается и прибор бракуется.

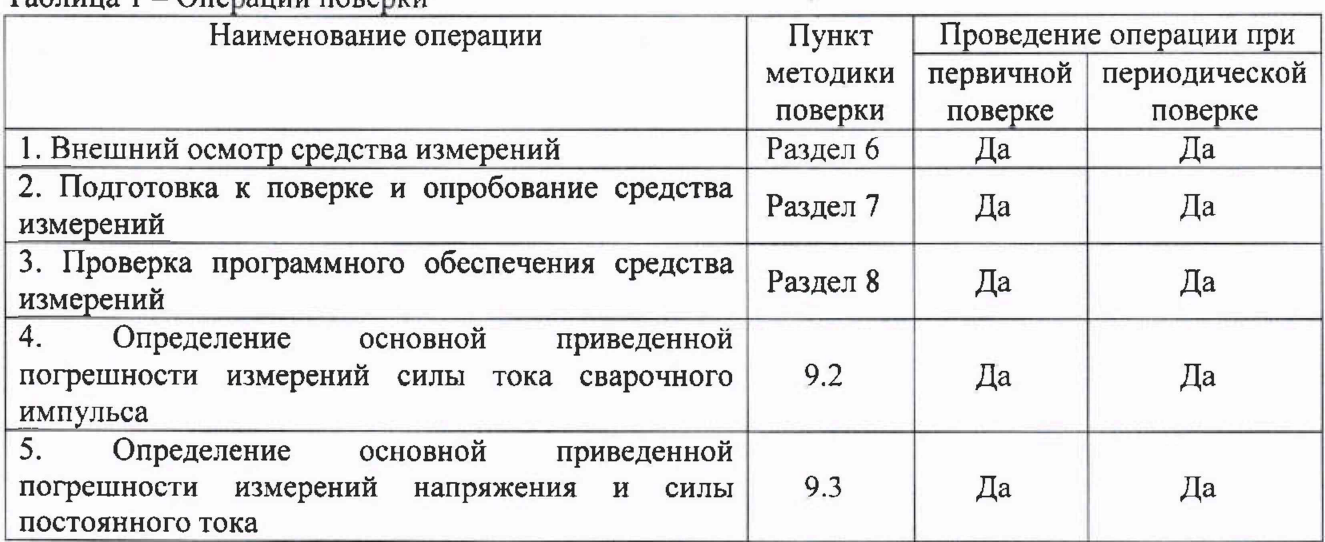

 $Ta6$ лица  $1 - One$ рации поверки

### **2 ТРЕБОВАНИЯ К УСЛОВИЯМ ПРОВЕДЕНИЯ ПОВЕРКИ**

При проведении поверки должны соблюдаться следующие условия:

- температура окружающего воздуха от +15 до +25 °С;
- относительная влажность от 30 до 80 %;
- атмосферное давление от 84 до 106 кПа или от 630 до 795 мм рт. ст.

### **3 ТРЕБОВАНИЯ К СПЕЦИАЛИСТАМ, ОСУЩЕСТВЛЯЮЩИМ ПОВЕРКУ**

3.1 К проведению поверки допускаются поверители из числа сотрудников организаций, аккредитованных на право проведения поверки в соответствии с действующим законодательством РФ, изучившие настоящую методику поверки, руководство по эксплуатации на поверяемое средство измерений и имеющие стаж работы по данному виду измерений не менее 1 года.

## **4 МЕТРОЛОГИЧЕСКИЕ И ТЕХНИЧЕСКИЕ ТРЕБОВАНИЯ К СРЕДСТВАМ ПОВЕРКИ**

4.1 При проведении поверки должны применяться средства измерений, перечисленные в таблице 2.

4.2 Допускается применять другие средства поверки, обеспечивающие требуемую точность передачи единиц величин поверяемому средству измерений.

4.3 Все средства поверки должны быть исправны, поверены и иметь сведения (отметки в формулярах или паспортах) о поверке.

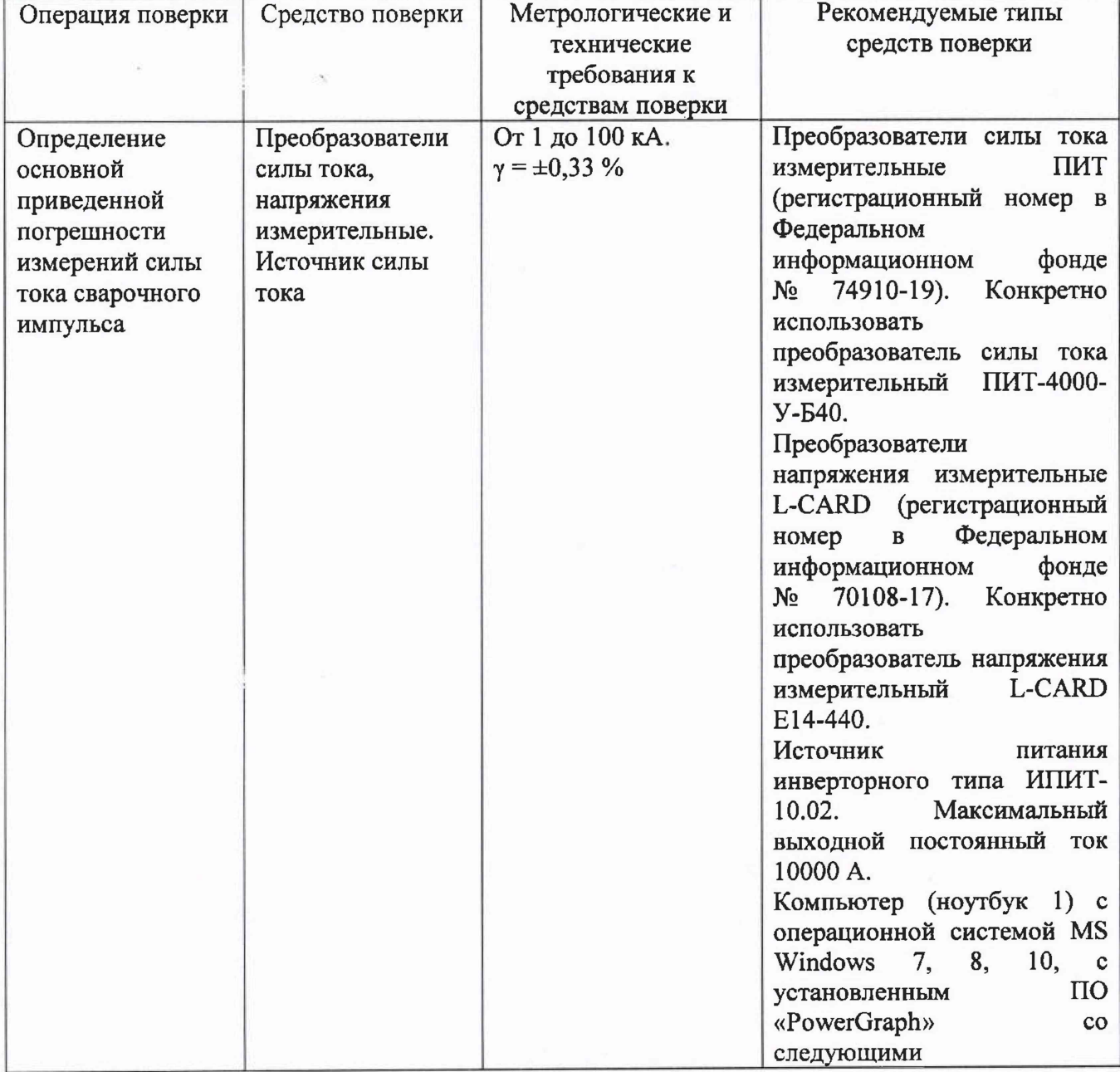

Таблица 2 - Средства поверки

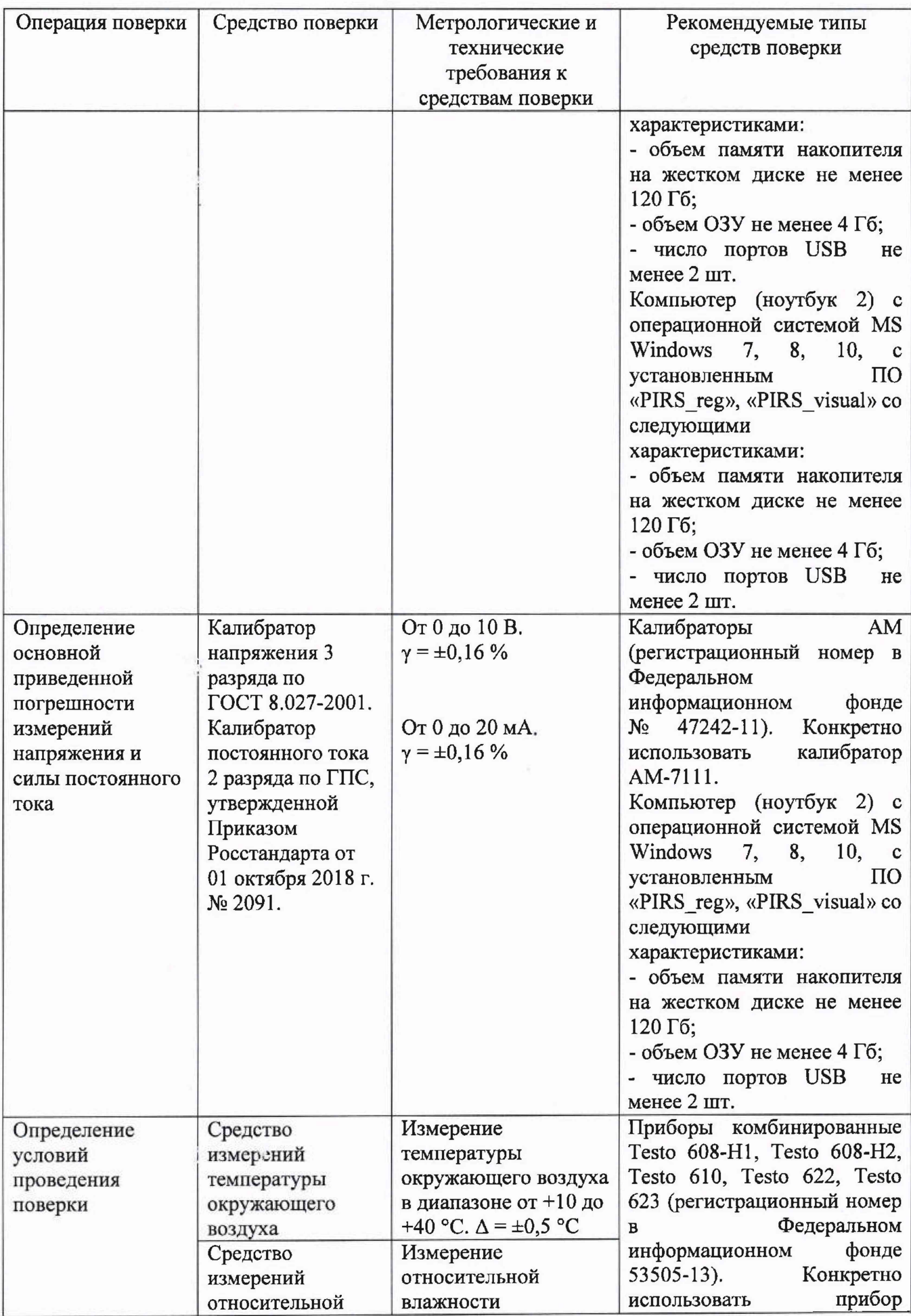

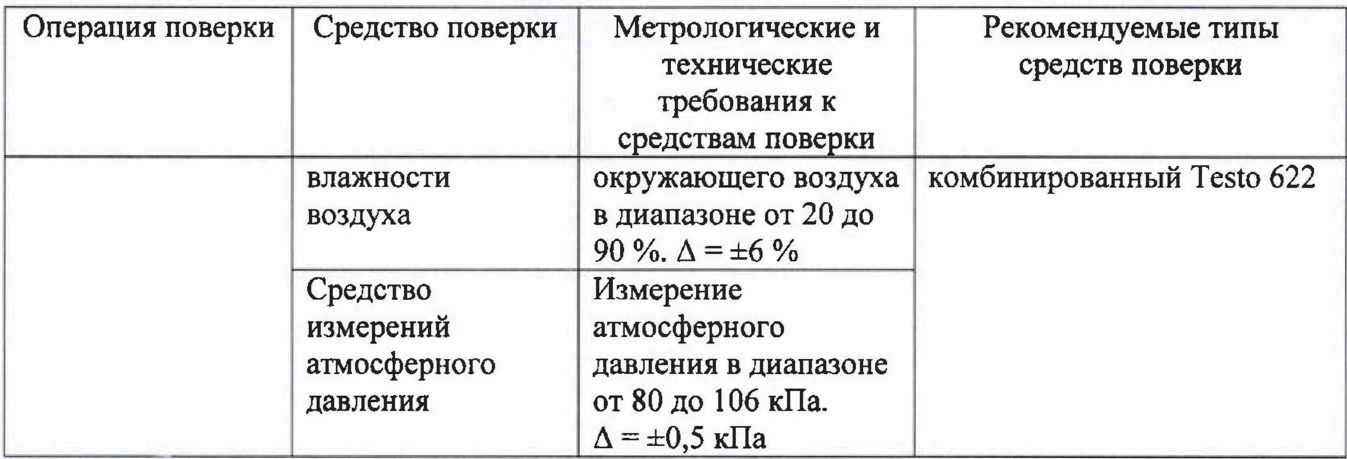

## **5 ТРЕБОВАНИЯ (УСЛОВИЯ) ПО ОБЕСПЕЧЕНИЮ БЕЗОПАСНОСТИ ПРОВЕДЕНИЯ ПОВЕРКИ**

К проведению поверки допускаются лица, прошедшие проверку знаний правил техники безопасности и эксплуатации электроустановок напряжением до 1 кВ и имеющие квалификационную группу по технике безопасности не ниже III.

Перед поверкой должны быть выполнены следующие мероприятия:

- 1. Проверены документы, подтверждающие электрическую безопасность.
- 2. Проведены технические и организационные мероприятия по обеспечению безопасности проводимых работ в соответствии с ГОСТ 12.2.007.0-75 и ГОСТ 12.2.007.3-75.
- 3. Все средства измерений, участвующие в поверке, должны быть надежно заземлены, если их заземление предусмотрено.

## **6 ВНЕШНИЙ ОСМОТР СРЕДСТВА ИЗМЕРЕНИЙ**

При проведении внешнего осмотра должно быть установлено соответствие поверяемого прибора следующим требованиям:

- 1. Комплектность должна соответствовать паспорту.
- 2. Все органы управления и коммутации должны действовать плавно и обеспечивать надежность фиксации во всех позициях.
- 3. Не должно быть механических повреждений корпуса, лицевой панели, органов управления. Незакрепленные или отсоединенные части прибора должны отсутствовать. Внутри корпуса не должно быть посторонних предметов. Все надписи на панелях должны быть четкими и ясными.
- 4. Все разъемы, клеммы и измерительные провода не должны иметь повреждений и должны быть чистыми.

При наличии дефектов поверяемый прибор бракуется и направляется в ремонт.

## **7 ПОДГОТОВКА К ПОВЕРКЕ И ОПРОБОВАНИЕ СРЕДСТВА ИЗМЕРЕНИЙ**

7.1 Перед поверкой должны быть выполнены следующие подготовительные работы:

- 1. Средства измерений, используемые при поверке, должны быть поверены и подготовлены к работе согласно их руководствам по эксплуатации.
- 2. Поверяемое средство измерений должно быть подготовлено и опробовано в соответствии с руководством по эксплуатации.

7.2 Опробование средства измерений

При выполнении опробования провести следующие операции:

- подготовить прибор в соответствии с руководством по эксплуатации;
- подключить блок регистрации к ноутбуку 2 с помощью кабеля USB;

- включить ноутбук 2 и дождаться загрузки операционной системы;

- запустить на ноутбуке 2 управляющую программу PIRS reg;

- по сообщениям в области уведомлений главного экрана убедиться, что связь компьютера с блоком регистрации установлена.

Результат опробования считается положительным, если устанавливается связь по USB и открывается главное окно программы PIRS\_reg.

При неверном функционировании прибор бракуется и подлежит ремонту.

## **8 ПРОВЕРКА ПРОГРАММНОГО ОБЕСПЕЧЕНИЯ СРЕДСТВА ИЗМЕРЕНИЙ**

Проверку проводить в следующем порядке:

- подготовить прибор к работе согласно п. 7.2 настоящей методики;

- считать номер версии встроенного ПО, который отображается в верхней строке главного окна программы PIRS reg.

Он должен быть не ниже указанного в таблице 3.

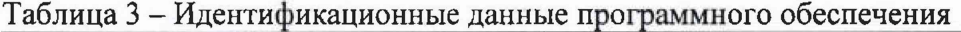

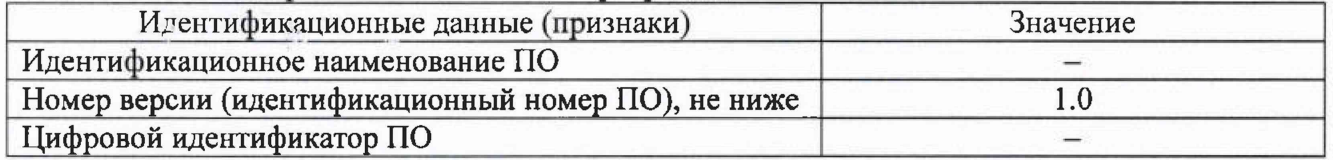

При невыполнении этих требований поверка прекращается и прибор бракуется.

## **9 ОПРЕДЕЛЕНИЕ МЕТРОЛОГИЧЕСКИХ ХАРАКТЕРИСТИК СРЕДСТВА ИЗМЕРЕНИЙ**<br>9.1 Мет

Метрологические характеристики, подлежащие определению

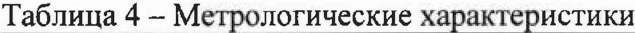

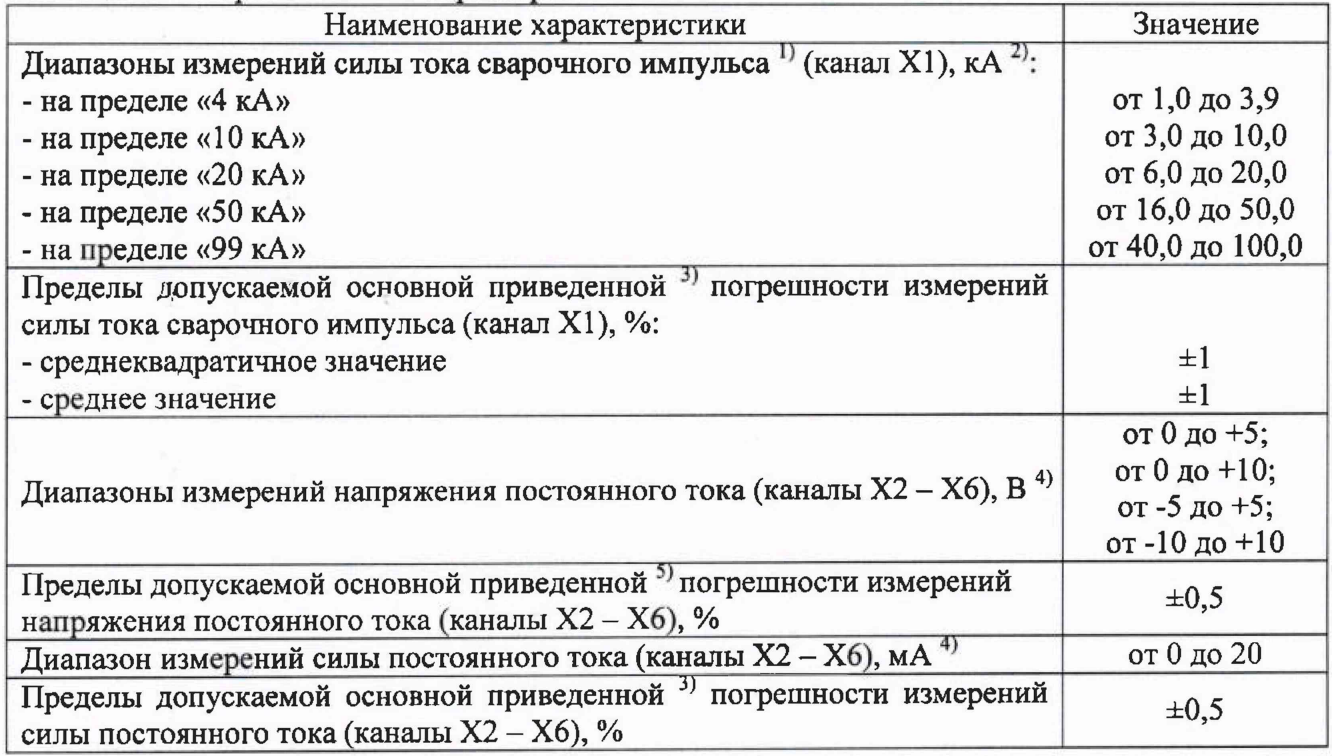

#### Наименование характеристики

Значение

Примечания

1) - под сварочным импульсом понимается импульс переменного однонаправленного электрического тока, протекающего через свариваемые детали во время цикла сварки;

 $^{2)}$  – амплитуда сварочного импульса не должна превышать:

- 4,5 кА в диапазоне измерений «4 кА»;

- 11 кА в диапазоне измерений «10 кА»;

- 22 кА в диапазоне измерений «20 кА»;

- 52 кА в диапазоне измерений «50 кА»;

- 105 кА в диапазоне измерений «99 кА».

Длительность сварочного импульса не должна превышать 2 с.<br>3) - за нормирующее значение принимается верхний предел диапазона измерений;

4) - мгновенные значения сигналов по абсолютной величине не должны выходить за пределы диапазона измерений более, чем на 5 % от его верхней границы;

 $5$ ) - за нормирующее значение принимается:

- разность верхнего и нижнего пределов диапазона измерений для положительных значений напряжения на входе прибора;

- разность нижнего и верхнего пределов диапазона измерений для отрицательных значений напряжения на входе прибора

9.2 Определение основной приведенной погрешности измерений силы тока сварочного импульса

Перед началом измерений необходимо настроить преобразователь напряжения Е14-440. Настройка выполняется с измерительный L-CARD помощью программы "PowerGraph", установленной на ноутбуке 1, к которому подключается преобразователь L-CARD E14-440. Порядок настройки и схема подключения преобразователя силы тока ПИТ к преобразователю напряжения приведены в Приложении 1.

Определение погрешности проводить в следующем порядке:

Измерения на пределе «4 кА»

9.2.1 Собрать схему измерений для предела «4 кА» согласно рисунку 1.

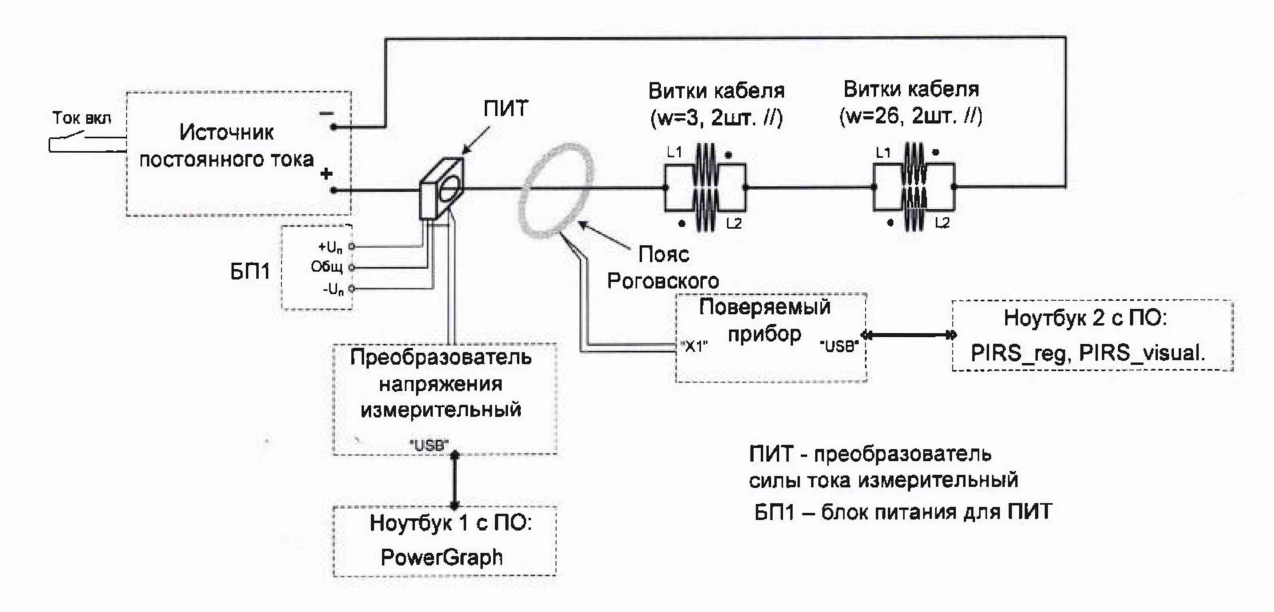

Рисунок 1 - Схема для определения погрешности измерений силы тока на пределе «4 кА».  $W = 1$  - число эффективных проводников, охватываемых поясом Роговского. Витки кабеля  $w=3$  и  $w=26$  служат нагрузкой источника постоянного тока.

### 9.2.2 Подготовить оборудование:

- включить Ноутбук 1 и запустить программу «PowerGraph»;

- включить Ноутбук 2 и запустить управляющую программу «PIRS reg».

В главном окне управляющей программы установить:

Параметры регистрации:

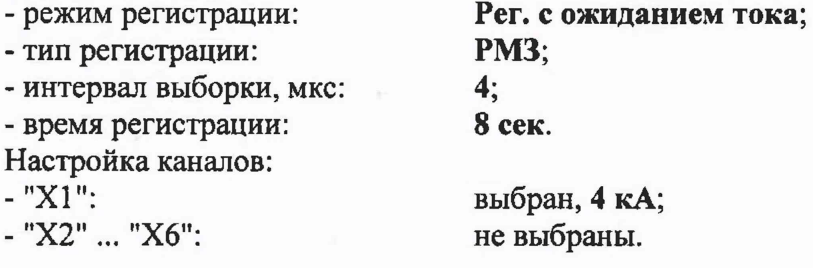

9.2.3 Подать напряжение питания на ПИТ (включить БП1).

- 9.2.4 Подать напряжение питания на источник постоянного тока.
- 9.2.5 Задать на источнике постоянного тока длительность импульса тока, равную 99 мс.
- 9.2.6 Устанавливая на выходе источника постоянного тока различные значения тока путем изменения выходного напряжения, провести измерения в 3-х точках, равномерно распределенных по диапазону измерения, включая крайние (см. таблицу 5).

Таблина 5

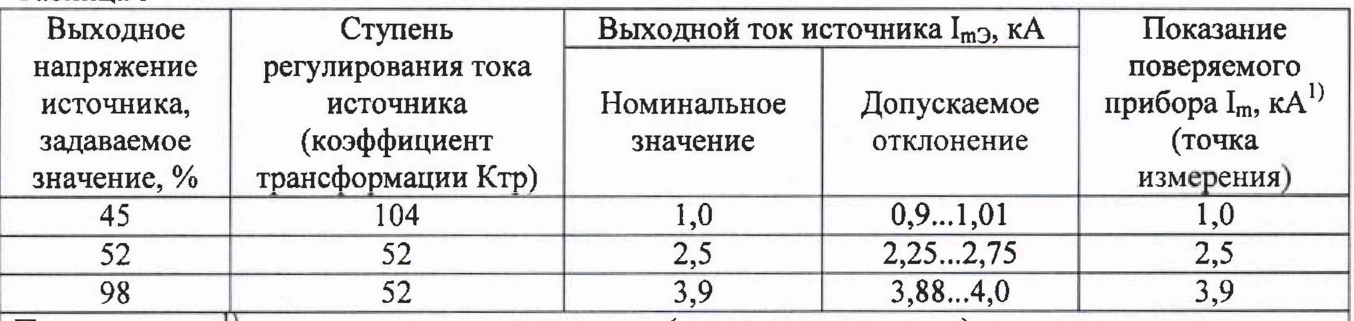

Примечание - <sup>1</sup> максимальное значение тока (амплитуда импульса), ожидаемое значение при номинальном токе и нулевой погрешности измерений

9.2.7 Измерения выполнять в следующей последовательности:

- задать на источнике значение тока в соответствии с Таблицей;

- запустить регистрацию на ноутбуке 2, кликнув по кнопке ПУСК;

- запустить процесс регистрации на ноутбуке 1 в окне программы «PowerGraph», кликнув по кнопке Старт (при этом ее название изменится на Стоп);

- подать ток в нагрузку;

- по окончании тока кликнуть по кнопке Стоп в окне программы «PowerGraph», завершая регистрацию на ноутбуке 1. Регистрация на ноутбуке 2 завершится автоматически, после чего откроется окно визуализации с показаниями поверяемого прибора;

- на ноутбуке 1 средствами программы «PowerGraph» из регистограммы (сигнал ПИТ, см. рисунок 5 в Приложении 1) выделить импульс тока. Выделение выполнить таким образом, чтобы его длительность равнялась длительности импульса на поверяемом приборе. Выделение начинать от начала тока;

- применить к выделенному импульсу тока функцию NoiseFilter, очищая его от шумов, и получая в результате эталонный импульс тока (сигнал Фильтрованный ПИТ, (см. рисунок 6 в Приложении 1).

9.2.8 По сохраненным данным регистрации для каждого измерения рассчитать эталонные значения тока I<sub>d</sub>э, I<sub>zv</sub>э и I<sub>m</sub>э:

8

Среднеквадратичное значение тока:

$$
I_{d3} = \sqrt{\frac{1}{N} \cdot \sum_{i=1}^{N} (K_{\text{mstr}} \cdot u_i)^2}
$$
 (1)

где I<sub>d</sub> э - среднеквадратичное значение тока в импульсе, кА;

N - количество точек измерения сигнала в течение длительности импульса Т, определяется по формуле (2);

u<sub>i</sub> - напряжение на выходе ПИТ в точках измерений. В:

 $K_{\text{nwr}} = 0.8$  - коэффициент преобразования ПИТ, кА/В.

$$
N = f \cdot t_{\rm H} \tag{2}
$$

f - частота регистрации. Гц: где

t<sub>и</sub> - длительность импульса, зарегистрированная поверяемым прибором, с. Расчет выполняется с помощью функции RMS;

Среднее значение тока:

$$
I_{\text{av3}} = \frac{1}{N} \sum_{i=1}^{N} K_{\text{m}n} \cdot |u_i|
$$
 (3)

I<sub>av</sub><sub>3</sub> - среднее значение тока в импульсе, кА; где

N - количество точек измерений сигнала в течение длительности импульса T, определяется по формуле (2);

u<sub>i</sub> - напряжение на выходе ПИТ в точках измерений, В;

 $K_{\text{nwr}} = 0.8$  - коэффициент преобразования ПИТ, кА/В.

Расчет выполняется с помощью функции Меап.

Максимальное (амплитудное) значение тока I<sub>m</sub> вычисляется с помощью функции Maximum (для импульсов положительной полярности, прямое направление тока) и функции Minimum (для импульсов отрицательной полярности, обратное направление тока);

I<sub>m</sub> длительность импульса на регистограмме **Примечание.** При расчете  $I_{d3}$ ,  $I_{av3}$  и эталонного сигнала определять от начала тока.

- 9.2.9 Зафиксировать показания поверяемого прибора:
	- I<sub>d</sub> среднеквадратичное значение тока в импульсе, кА;
	- $I_{av}$  среднее значение тока в импульсе, кА.
- 9.2.10 Повторить измерения для длительностей 990 мс и 1980 мс.
- 9.2.11 Изменить направление протекания тока, с прямого (пр.) на обратное (обр.), и повторить измерения для импульсов обратной полярности.

Примечание. Для изменения направления тока на обратное необходимо проводник, проходящий через ПИТ, подключить к минусовому выводу источника постоянного тока, а проводник, соединенный с витками кабеля - к плюсовому.

9.2.12 Рассчитать основную приведенную погрешность измерений силы тока сварочного импульса по формулам (4), (5).

Измерения на пределе «10 кА»

- 9.2.13 Собрать схему измерений для предела "10 кА" согласно рисунку 2.
- 9.2.14 Подготовить оборудование, как указано в п. 9.2.2 для предела измерений «4 кА», с тем отличием, что канал "X1" настраивается на предел измерений «10 кА».
- 9.2.15 Задать на источнике постоянного тока длительность импульса тока, равную 99 мс.
- 9.2.16 Устанавливая на выходе источника постоянного тока различные значения тока путем изменения выходного напряжения, провести измерения в 3-х точках, равномерно распределенных по диапазону измерения, включая крайние (см. таблицу 6).
- 9.2.17 Измерения выполнять в последовательности, приведенной в п.п. 9.2.7 9.2.9.
- 9.2.18 Повторить измерения для длительностей 990 мс и 1980 мс.
- 9.2.19 Изменить направление протекания тока, с прямого (пр.) на обратное (обр.), и повторить измерения для импульсов обратной полярности (см. примечание к п. 9.2.11).
- 9.2.20 Рассчитать основную приведенную погрешность измерений силы тока сварочного импульса по формулам (4), (5).

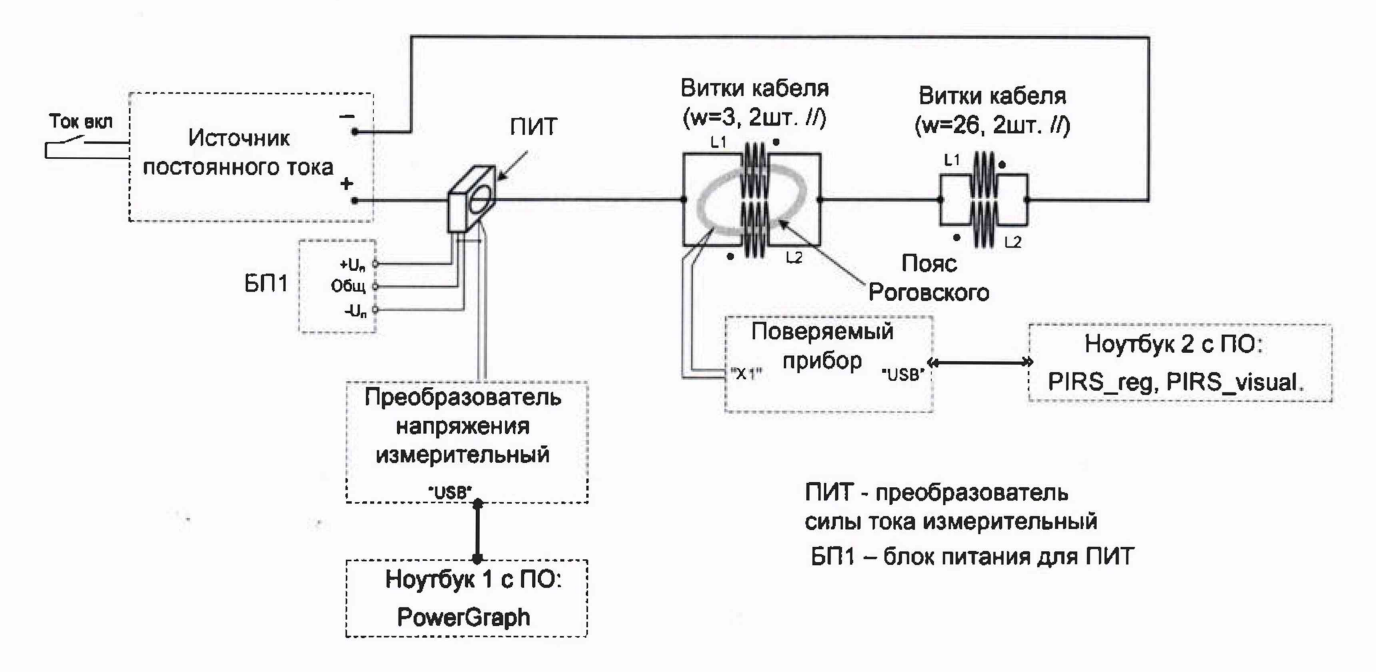

Рисунок 2 – Схема для определения погрешности измерений силы тока на пределе "10 кА". W = 3 - число эффективных проводников, охватываемых поясом Роговского. Витки кабеля w=26 служат дополнительной нагрузкой источника постоянного тока.

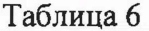

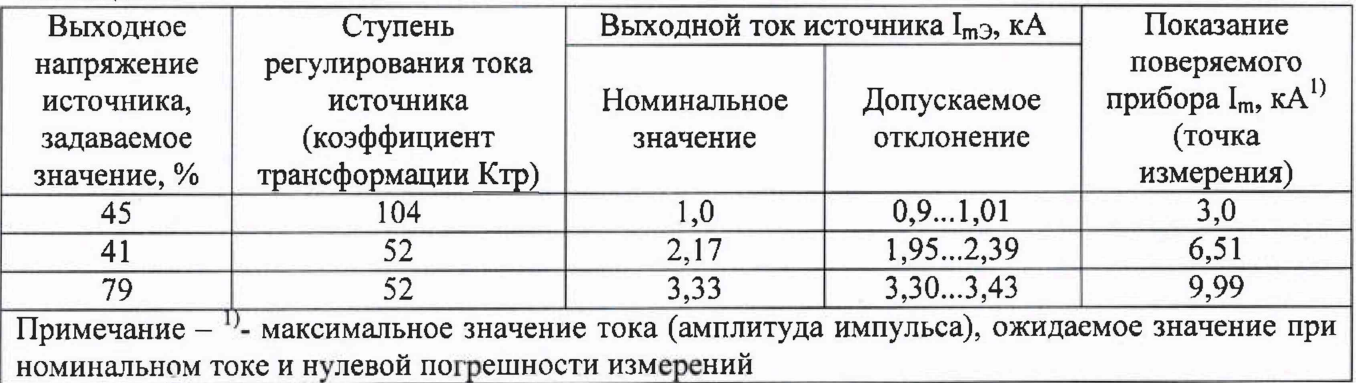

Измерения на пределе «20 кА»

- 9.2.21 Собрать схему измерений для предела "20 кА" согласно рисунку 3.
- 9.2.22 Подготовить оборудование, как указано в п. 9.2.2 для предела измерений «4 кА», с тем отличием, что канал "X1" настраивается на предел измерений «20 кА».
- 9.2.23 Задать на источнике постоянного тока длительность импульса тока, равную 99 мс.
- 9.2.24 Устанавливая на выходе источника постоянного тока различные значения тока путем изменения выходного напряжения, провести измерения в 3-х точках, равномерно распределенных по диапазону измерения, включая крайние (см. таблицу 7).
- 9.2.25 Измерения выполнять в последовательности, приведенной в п.п. 9.2.7 9.2.9.
- 9.2.26 Повторить измерения для длительностей 990 мс и 1980 мс.
- 9.2.27 Изменить направление протекания тока, с прямого (пр.) на обратное (обр.), и повторить измерения для импульсов обратной полярности (см. примечание к п. 9.2.11).
- 9.2.28 Рассчитать основную приведенную погрешность измерений силы тока сварочного импульса по формулам (4), (5).

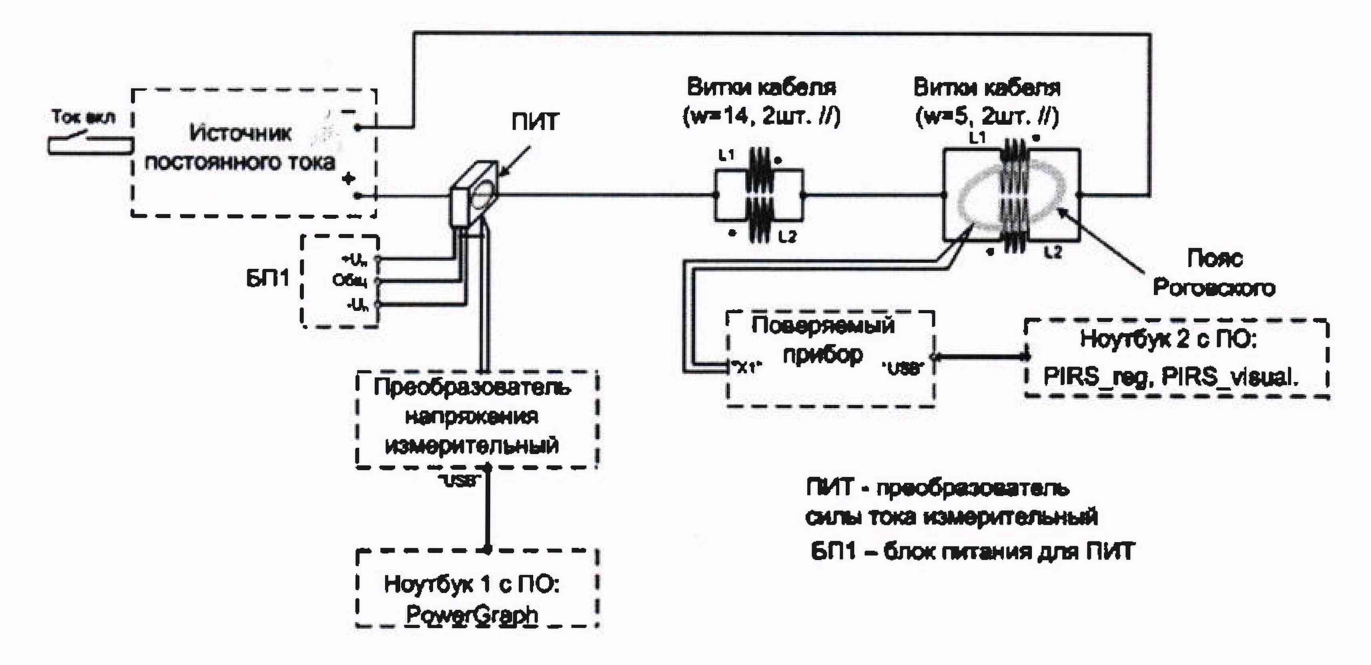

Рисунок 3 – Схема для определения погрешности измерений силы тока на пределе "20 кА". W = 5 - число эффективных проводников, охватываемых поясом Роговского. Витки кабеля w=26 служат дополнительной нагрузкой источника постоянного тока.

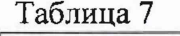

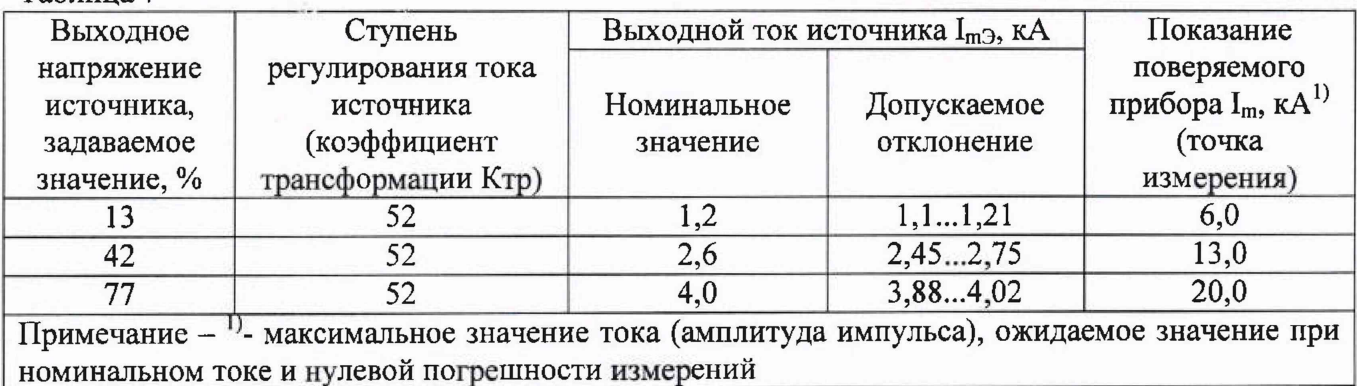

Измерения на пределе «50 кА»

- 9.2.29 Собрать схему измерений для предела "50 кА" согласно рисунку 4.
- 9.2.30 Подготовить оборудование, как указано в п. 9.2.2 для предела измерений «4 кА», с тем отличием, что канал "X1" настраивается на предел измерений «50 кА».
- 9.2.31 Задать на источнике постоянного тока длительность импульса тока, равную 99 мс.
- 9.2.32 Устанавливая на выходе источника постоянного тока различные значения тока путем изменения выходного напряжения, провести измерения в 3-х точках, равномерно распределенных по диапазону измерения, включая крайние (см. таблицу 8).
- 9.2.33 Измерения выполнять в последовательности, приведенной в п.п. 9.2.7 9.2.9.
- 9.2.34 Повторить измерения для длительностей 990 мс и 1980 мс.
- 9.2.35 Изменить направление протекания тока, с прямого (пр.) на обратное (обр.), и повторить измерения для импульсов обратной полярности (см. примечание к п. 9.2.11).
- 9.2.36 Рассчитать основную приведенную погрешность измерений силы тока сварочного импульса по формулам (4), (5).

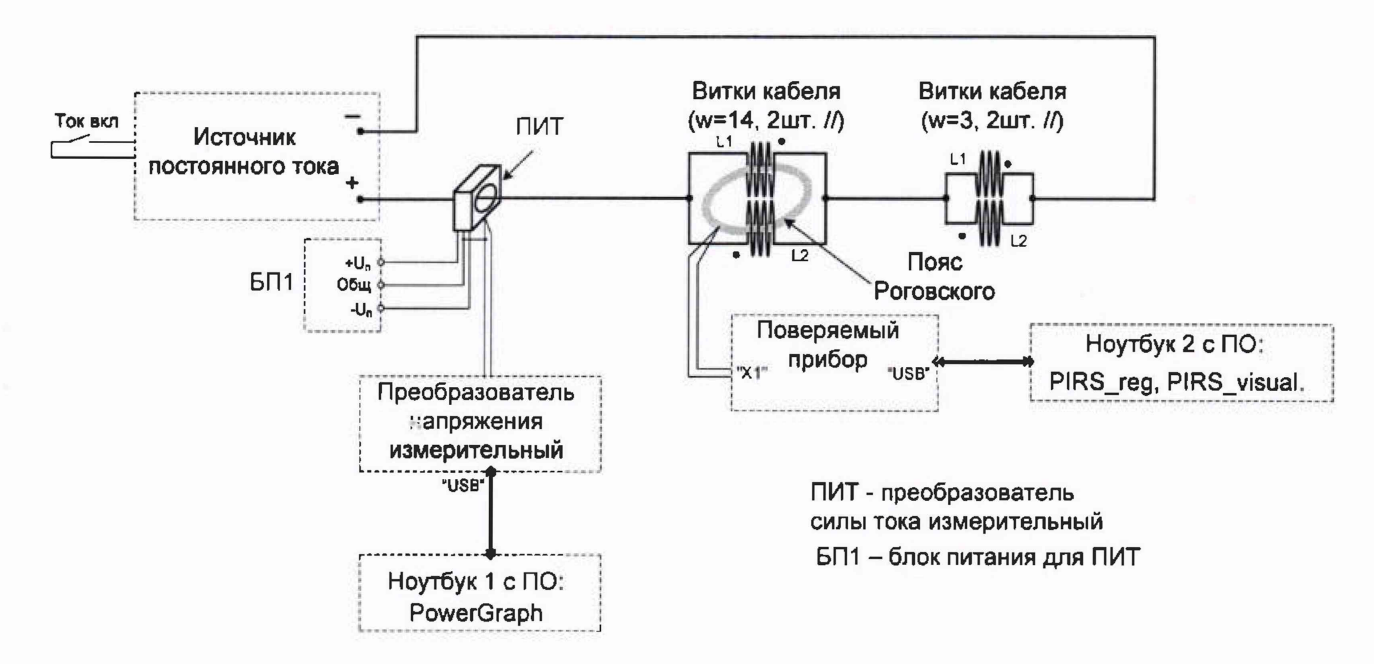

Рисунок 4 – Схема для определения погрешности измерений силы тока на пределе "50 кА". W = 14 - число эффективных проводников, охватываемых поясом Роговского. Витки кабеля w=3 служат дополнительной нагрузкой источника постоянного тока.

Таблина 8

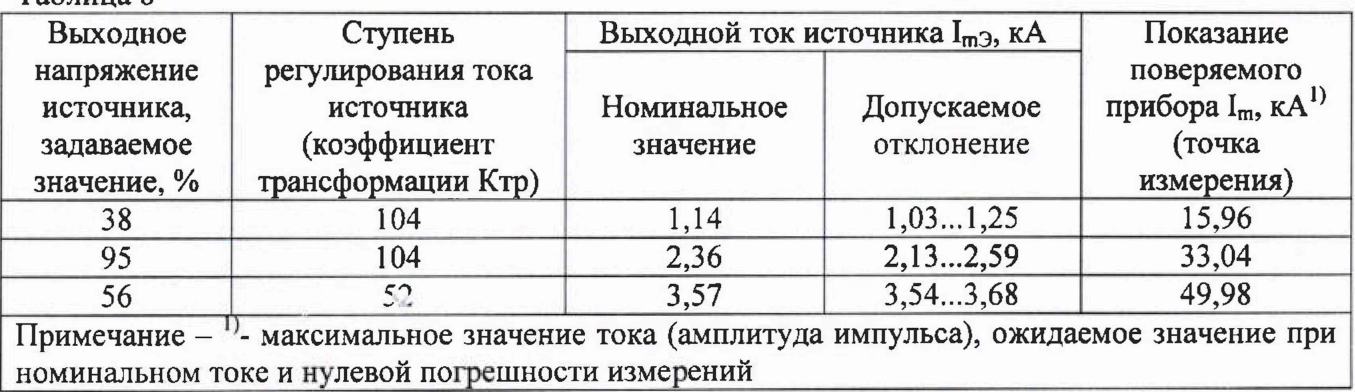

Измерения на пределе «99 кА»

- 9.2.37 Собрать схему измерений для предела "99 кА" согласно рисунку 5.
- 9.2.38 Подготовить оборудование, как указано в п. 9.2.2 для предела измерений «4 кА», с тем отличием, что канал "X1" настраивается на предел измерений «99 кА».
- 9.2.39 Задать на источнике постоянного тока длительность импульса тока, равную 99 мс.
- 9.2.40 Устанавливая на выходе источника постоянного тока различные значения тока путем изменения выходного напряжения, провести измерения в 3-х точках, равномерно распределенных по диапазону измерения, включая крайние (см. таблицу 9).
- 9.2.41 Измерения выполнять в последовательности, приведенной в п.п. 9.2.7 9.2.9.
- 9.2.42 Повторить измерения для длительностей 990 мс и 1980 мс.
- 9.2.43 Изменить направление протекания тока, с прямого (пр.) на обратное (обр.), и повторить измерения для импульсов обратной полярности (см. примечание к п. 9.2.11).

9.2.44 Рассчитать основную приведенную погрешность измерений силы тока сварочного импульса по формулам (4), (5).

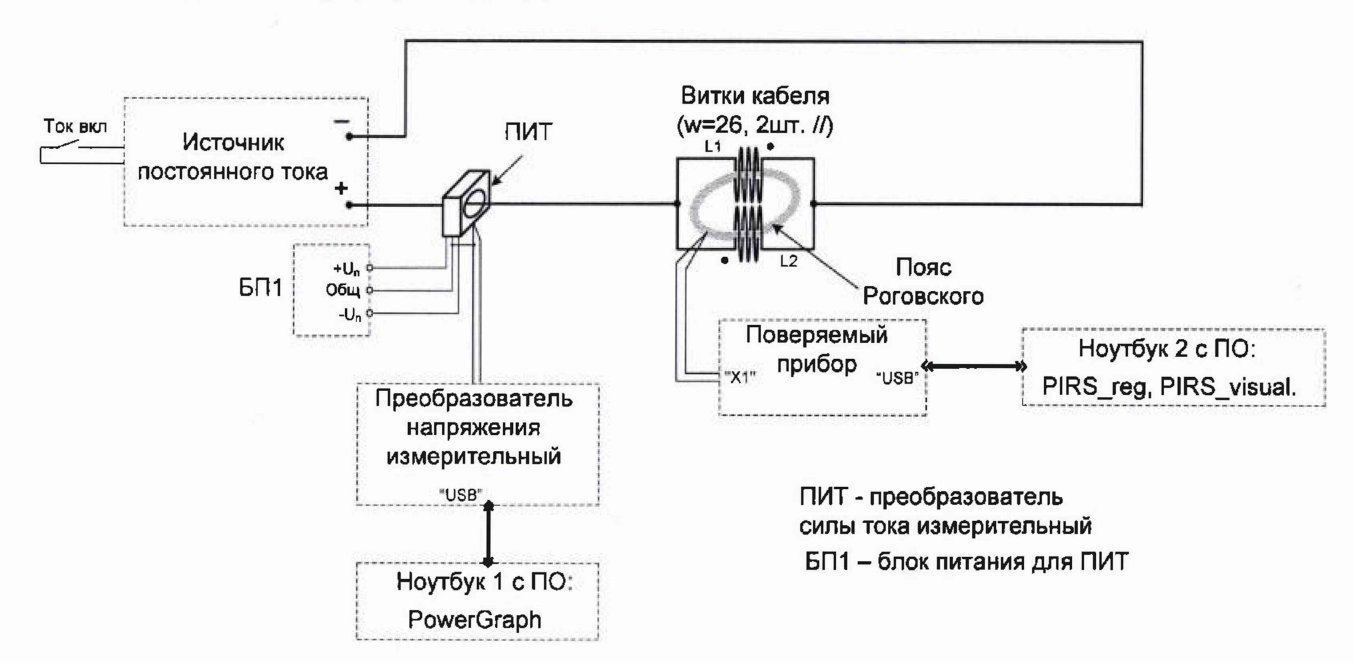

Рисунок 5 - Схема для определения погрешности измерений силы тока на пределе "99 кА". W = 26 - число эффективных проводников, охватываемых поясом Роговского.

Таблина 9

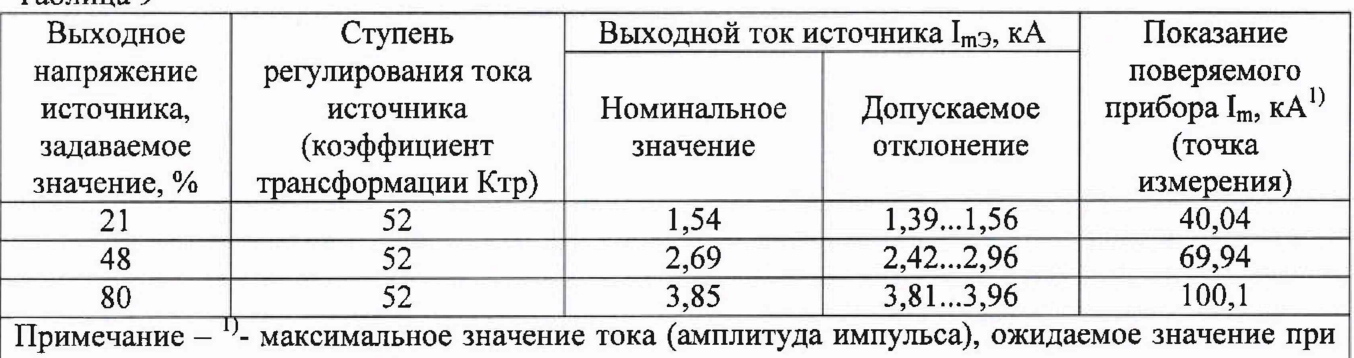

номинальном токе и нулевой погрешности измерений

Определение основной приведенной погрешности измерений напряжения и силы 9.3 постоянного тока

Определение погрешности измерений напряжения постоянного тока проводить в следующем порядке:

Собрать схему измерений согласно рисунку 6.  $9.3.1$ 

9.3.2 Подготовить оборудование:

Параметры регистрации:

- Немедленная регистрация; - режим регистрации:
- **PM3;** - тип регистрации:
- интервал выборки, мкс: 60;
- 1 сек. - время регистрации:

- в настройке каналов установить диапазон измерения напряжения 0 ...+5В:

Настройка каналов:

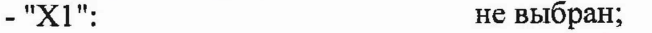

- выбран, 0 ... +5В;  $-$  "X2":
- не выбран;  $-$  "X3":
- $-$  "X4": не выбран;
- $-$  "X5": не выбран;
- $-$  "X6": не выбран.
	- 9.3.3 Подготовить к работе калибратор.

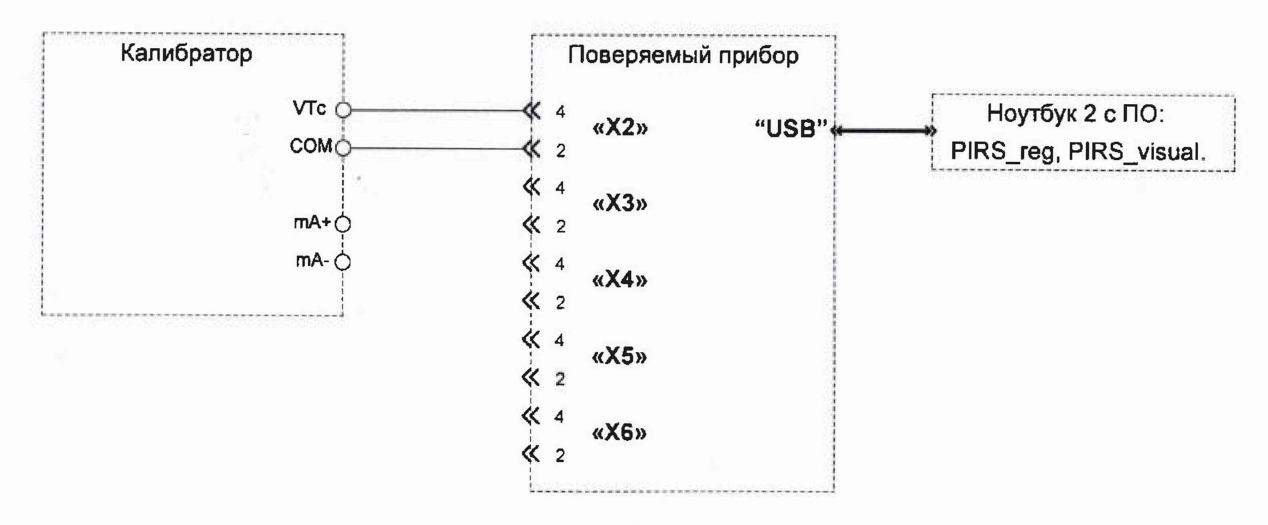

Рисунок 6 - Схема измерений для определения погрешности измерений напряжения постоянного тока положительной полярности.

9.3.4 Измерения выполнять в следующей последовательности:

- задать напряжение на калибраторе в соответствии с таблицей 10 и выбранным диапазоном измерений;

- запустить сеанс регистрации, кликнув по кнопке ПУСК в главном окне программы Pirs Reg;

- по окончании регистрации в открывшемся окне визуализации считать результат измерения и зафиксировать его в таблице результатов измерений. За результат измерений принимать среднее значение напряжения;

- задавая на выходе калибратора значения напряжения для выбранного диапазона согласно таблицы 10, выполнить оставшиеся измерения.

- Установить диапазон измерений напряжения 0 ... +10 В и выполнить измерения в 9.3.5 соответствии с таблицей 10.
- 9.3.6 Установить диапазон измерений напряжения -5 ... +5 В и, задавая на выходе калибратора значения напряжения согласно таблице 10, провести измерения для положительной полярности сигнала на входе поверяемого прибора.
- Поменять полярность сигнала, подаваемого на вход поверяемого прибора (рисунок 7). 9.3.7
- Задавая на выходе калибратора значения напряжения для диапазона -5 ... +5 В согласно 9.3.8 таблице 10, провести измерения для отрицательной полярности сигнала на входе поверяемого прибора.
- Установить диапазон измерений напряжения -10 В ... +10 В и выполнить измерения по 9.3.9 схеме рис. 6 в соответствии с таблицей 10 для положительных значений напряжения на входе поверяемого прибора.
- 9.3.10 Поменять полярность сигнала, подаваемого на вход поверяемого прибора (рисунок 7) и выполнить измерения в соответствии с таблицей 10 для отрицательных значений напряжения на входе поверяемого прибора.
- 9.3.11 Подключить калибратор к каналу "ХЗ", в настройке каналов также выбрать канал "ХЗ" (остальные не выбраны) и выполнить измерения по п. 9.3.4.
- 9.3.12 Подключить калибратор к каналу "Х4", в настройке каналов также выбрать канал "Х4" (остальные не выбраны) и выполнить измерения по п. 9.3.4.

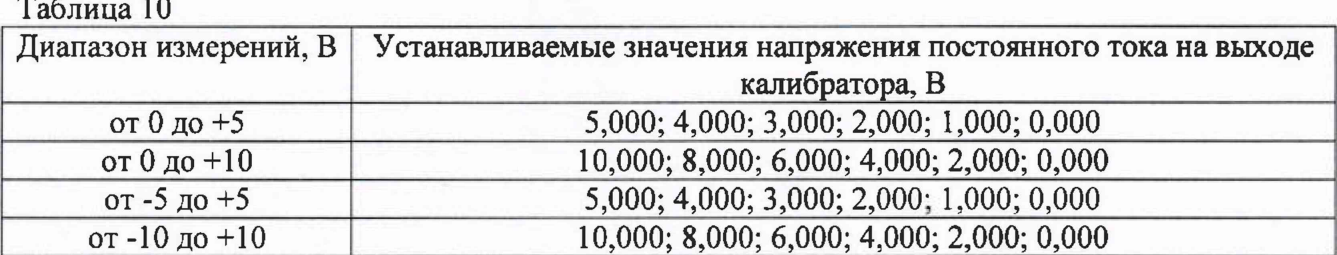

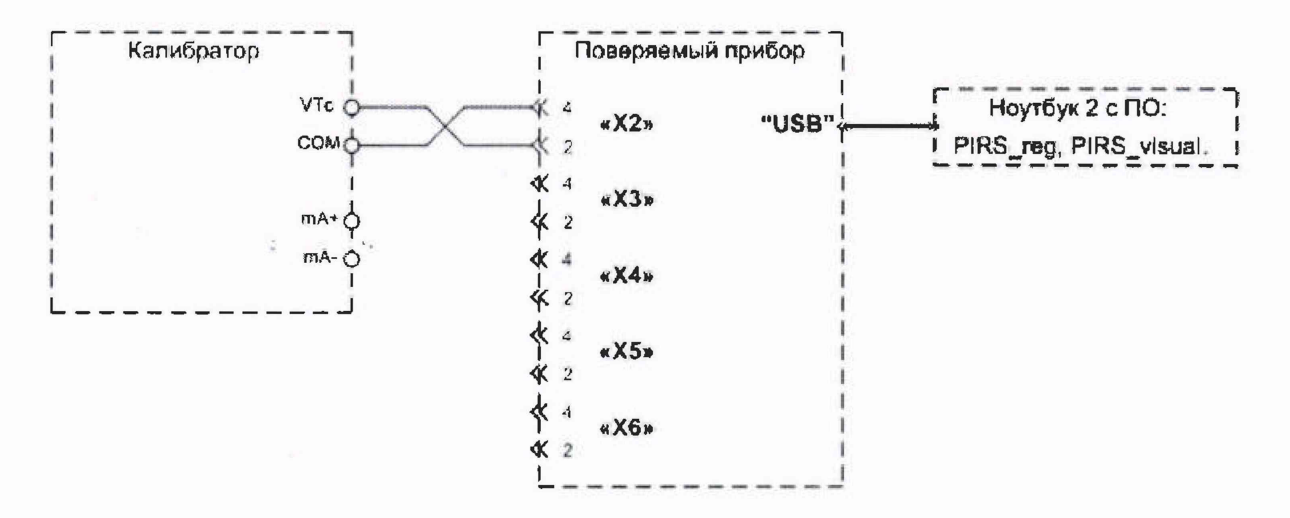

Рисунок 7 – Схема измерений для определения погрешности измерений напряжения постоянного тока отрицательной полярности.

- 9.3.13 Подключить калибратор к каналу "Х5", в настройке каналов также выбрать канал "Х5" (остальные не выбраны) и выполнить измерения по п. 9.3.4.
- 9.3.14 Подключить калибратор к каналу "Х6", в настройке каналов также выбрать канал "Х6" (остальные не выбраны) и выполнить измерения по п. 9.3.4.
- 9.3.15 Рассчитать основную приведенную погрешность измерений напряжения постоянного тока по формуле (6).

Определение погрешности измерений силы постоянного тока проводить в следующем порядке:

9.3.16 Собрать схему измерений согласно рисунку 8.

9.3.17 Подготовить оборудование:

- включить Ноутбук 2 и запустить управляющую программу PIRS\_reg. В главном окне управляющей программы установить:

Параметры регистрации:

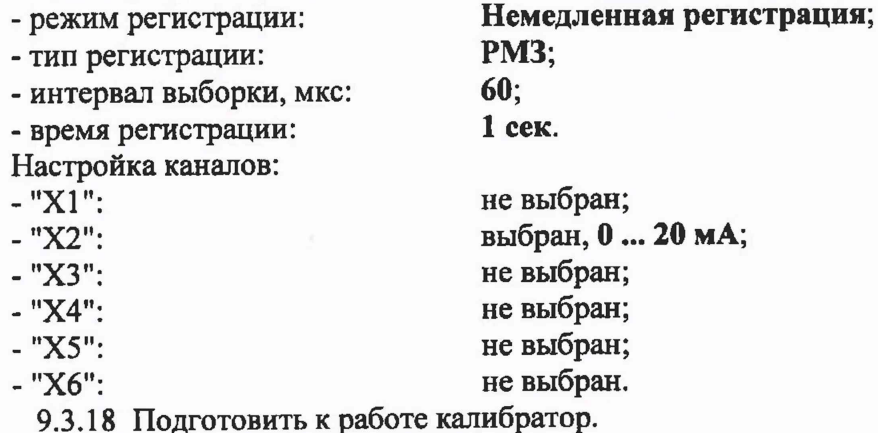

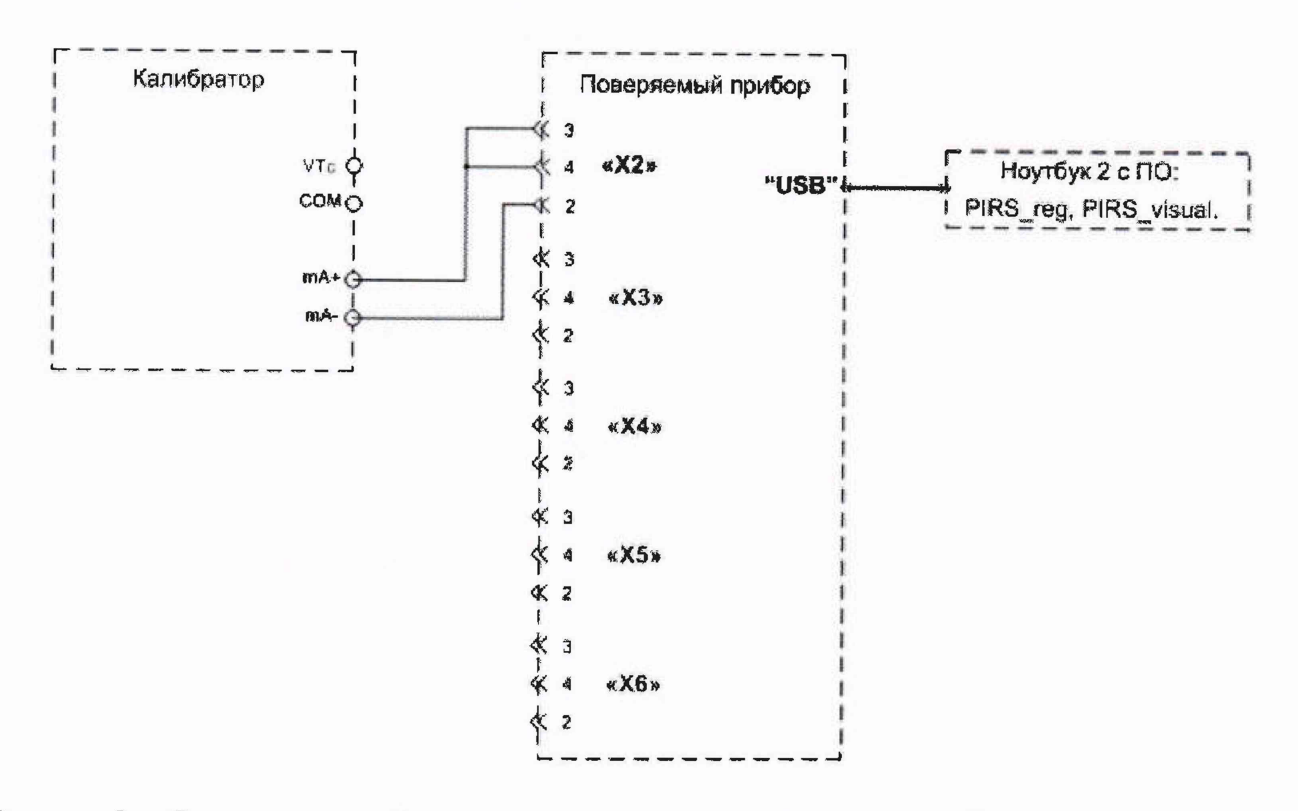

Рисунок 8 - Схема измерений для определения погрешности измерений силы постоянного тока

9.3.19 Измерения выполнять в следующей последовательности:

- задать ток на калибраторе в соответствии с таблицей 11;

- запустить сеанс регистрации, кликнув по кнопке ПУСК;

- по окончании регистрации в открывшемся окне визуализации считать результат измерения. За результат измерений принимается среднее значение тока;

- задавая на выходе калибратора значения тока согласно таблице 11, выполнить оставшиеся измерения.

Таблица 11

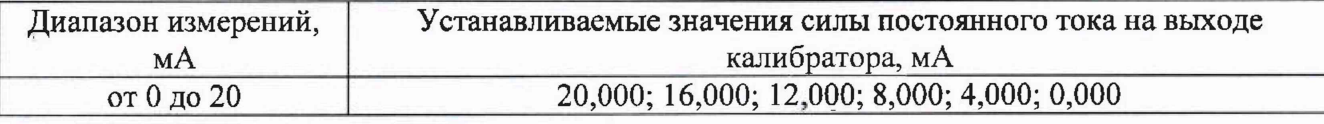

- 9.3.20 Выполнить измерения по п. 9.3.19, подавая ток в канал ХЗ, предварительно настроив его согласно п. 9.3.17.
- 9.3.21 Выполнить измерения по п. 9.3.19, подавая ток в канал Х4, предварительно настроив его согласно п. 9.3.17.
- 9.3.22 Выполнить измерения по п. 9.3.19, подавая ток в канал Х5, предварительно настроив его согласно п. 9.3.17.
- 9.3.23 Выполнить измерения по п. 9.3.19, подавая ток в канал Х6, предварительно настроив его согласно п. 9.3.17.
- 9.3.24 Рассчитать основную приведенную погрешность измерений силы постоянного тока по формуле (7).

#### 10 ПОДТВЕРЖДЕНИЕ СООТВЕТСТВИЯ **СРЕДСТВА ИЗМЕРЕНИЙ** МЕТРОЛОГИЧЕСКИМ ТРЕБОВАНИЯМ

 $10.1$ Приведенная погрешность измерений силы тока сварочного импульса рассчитывается по формулам:

$$
\gamma_d = \frac{I_d - I_{d3} \cdot W}{I_{\pi}} \cdot 100\% \tag{4}
$$

$$
\gamma_{av} = \frac{I_{av} - I_{av3} \cdot W}{I_{\pi}} \cdot 100\% \tag{5}
$$

 $\gamma_d$  – приведенная погрешность измерений среднеквадратичного значения тока; где y<sub>av</sub> - погрешность измерений среднего значения тока;

 $I_{m}$ ,  $I_{d}$ ,  $I_{av}$  – показания поверяемого прибора, кА;

 $I_{m3}$ ,  $I_{d3}$ ,  $I_{av3}$  – расчетное эталонное значение тока, кА;

W - число эффективных проводников, охватываемых поясом Роговского;

 $I_{II}$  – нормирующее значение, равное верхнему пределу диапазона измерений, кА.

Результаты поверки считаются удовлетворительными, если во всех поверяемых точках погрешность прибора соответствует требованиям п. 9.1 настоящей Методики.

При невыполнении этих требований, прибор бракуется и направляется в ремонт.

10.2 Приведенная погрешность измерений напряжения постоянного тока рассчитывается по формуле:

$$
\gamma_U = \frac{U_H - U_3}{U_H} \cdot 100\% \tag{6}
$$

 $U_H$  – показания поверяемого прибора, В; где

U<sub>3</sub> - показания калибратора, В;

 $U_{II}$  – нормирующее значение, равное:

- разности верхнего и нижнего пределов диапазона измерения для положительных значений напряжения на входе поверяемого прибора;

- разности нижнего и верхнего пределов диапазона измерения для отрицательных значений напряжения на входе поверяемого прибора.

Результаты поверки считаются удовлетворительными, если во всех поверяемых точках погрешность прибора соответствует требованиям п. 9.1 настоящей Методики.

При невыполнении этих требований, прибор бракуется и направляется в ремонт.

10.3 Приведенная погрешность измерений силы постоянного тока рассчитывается по формуле:

$$
\gamma_I = \frac{I_H - I_3}{I_{\pi}} \cdot 100\% \tag{7}
$$

I<sub>H</sub> - показание поверяемого прибора, мА; где

I<sub>3</sub> - показания калибратора, мА;

 $I_{\Pi}$  – нормирующее значение, равное верхнему пределу диапазона измерений.

Результаты поверки считаются удовлетворительными, если во всех поверяемых точках погрешность прибора соответствует требованиям п. 9.1 настоящей Методики.

При невыполнении этих требований, прибор бракуется и направляется в ремонт.

### **11 ОФОРМЛЕНИЕ РЕЗУЛЬТАТОВ ПОВЕРКИ**

11.1 Результаты поверки прибора передаются в Федеральный информационный фонд по обеспечению единства измерений в соответствии с порядком, установленным действующим законодательством.

11.2 По заявлению владельца прибора или лица, представившего его на поверку, положительные результаты поверки (когда прибор подтверждает соответствие метрологическим требованиям) оформляют свидетельством о поверке по форме, установленной в соответствии с действующим законодательством, и (или) нанесением на прибор знака поверки, и (или) внесением в паспорт прибора записи о проведенной поверке, заверяемой подписью поверителя и знаком поверки, с указанием даты поверки.

11.3 По заявлению владельца прибора или лица, представившего его на поверку, отрицательные результаты поверки (когда прибор не подтверждает соответствие метрологическим требованиям) оформляют извещением о непригодности к применению средства измерений по форме, установленной в соответствии с действующим законодательством, и (или) внесением в паспорт прибора соответствующей записи.

Начальник отдела 206.1 ФГБУ «ВНИИМС» С.Ю. Рогожин

Начальник сектора 206.1/6 отдела 206.1 ФГБУ «ВНИИМС» **ИРТЕН.** Мартынова

1 8

### П1.1. Подключение преобразователя силы тока измерительного.

Схема подключения преобразователя силы тока измерительного (ПИТ) к преобразователю напряжения измерительному (ПИ) приведена на рис. 1.

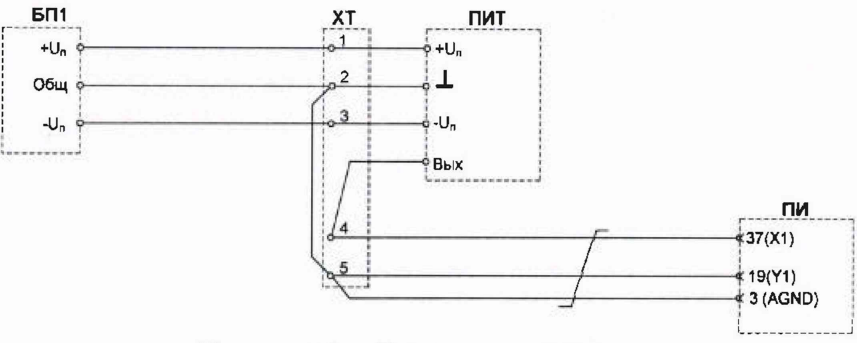

Рисунок 1 - Схема подключения

**БП1** - блок литания для ПИТ. Напряжение  $Un = \pm 23.5 B... \pm 36.5 B$ . Ток нагрузки не менее 1400  $MA$ .

XT - вспомогательный клеммник.

ПИТ - преобразователь силы тока измерительный ПИТ-4000-У-Б40.

ПИ - преобразователь напряжения измерительный L-CARD E14-440.

Преобразователь ПИТ и клеммник XT должны располагаться по возможности ближе друг к другу.

### П1.2. Настройка измерительной системы.

П1.2.1. Выбор АЦП. При запуске программы PowerGraph появляется диалоговое окно Выбор АЦП, содержащее список всех поддерживаемых устройств. Для продолжения работы нужно выбрать в списке устройство (Е14-440), затем нажать кнопку с именем выбранного устройства в правой верхней части окна.

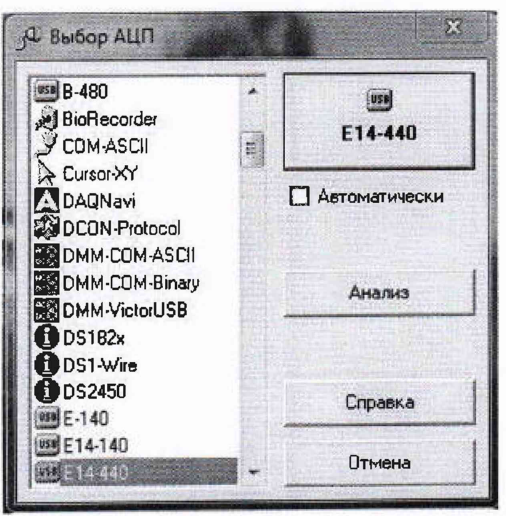

Рисунок 2 - Выбор АЦП

После выбора устройства Е14-440 программа пытается обнаружить его и установить с ним связь. В случае успеха окно выбора закроется и появится Основное окно программы.

 $\Pi$ 1.2.2. Количество графиков. В меню Сервис  $\rightarrow$  Каналы и Графики  $\rightarrow$  Количество графиков выбрать "2" (Рис. 3). Один канал будем использовать для непосредственного измерения сигнала (канал-источник), а второй - для хранения и последующего анализа обработанных противошуме зым фильтром данных первого канала.

|                                                  | Фейл Правке Вла (Сервис) Канал 2 Блок Обработка Анализ Помощь |                                             |                                |                      |
|--------------------------------------------------|---------------------------------------------------------------|---------------------------------------------|--------------------------------|----------------------|
| 口座<br>易居<br>SG.                                  | Каналы и Графити                                              | Количество графиков                         | $\mathbf 1$<br>¥.              |                      |
| Ony 恒要量                                          | Barbop ALLT<br>F <sub>2</sub>                                 | Выравнивание                                | $\overline{2}$<br>$\checkmark$ | v 4 ra: 200 MHz      |
|                                                  | Hactpoilin 'E-640"<br>F3                                      | Ilicana Y                                   | я                              |                      |
| 生物                                               | Входной Усилитель<br>$C$ bill-1                               | $An - [-1]$<br>Уменьшить все                |                                |                      |
| $10 -$                                           | Честота регистрации<br>$\overline{\phantom{a}}$               | $2x +  x $<br>Увеличить все                 |                                |                      |
|                                                  | F4<br>Сникроматрия                                            | Порядок обработки каналов                   |                                |                      |
| $8 -$                                            | Ananoma Helandai                                              | $Cm = 635 + 16$<br>Servicente ace           |                                |                      |
| Devantist<br>1 i bittis<br>ij.                   | Цифровые выкоды                                               | $Cut + AB + FT$<br>Сохранить исключивалиния |                                |                      |
|                                                  | Звуковой выход.                                               | CHI- 08+69<br>Очистипался вычисления        | 10<br>$11\,$                   |                      |
| y.                                               | Список комментариев                                           |                                             | $\mathbf{12}$                  |                      |
| g.                                               | Параметры<br>厚                                                |                                             | 13                             |                      |
|                                                  |                                                               |                                             | 14                             | $= 5$ non.           |
| 5-                                               |                                                               |                                             | 15                             |                      |
|                                                  |                                                               |                                             | 16                             |                      |
|                                                  |                                                               |                                             | 17                             |                      |
|                                                  |                                                               |                                             | 10                             |                      |
|                                                  |                                                               |                                             | 19                             |                      |
|                                                  |                                                               |                                             | 20                             |                      |
|                                                  |                                                               |                                             | 21                             |                      |
| theatpostered:<br>NHT<br><b>Ed +</b> 1 <b>bA</b> |                                                               |                                             | $\overline{\mathbf{z}}$        |                      |
|                                                  |                                                               |                                             | 23                             |                      |
|                                                  |                                                               |                                             | 制                              |                      |
|                                                  |                                                               |                                             |                                |                      |
|                                                  |                                                               |                                             | 25                             |                      |
| $A -$                                            |                                                               |                                             | ×                              |                      |
|                                                  |                                                               |                                             | $\boldsymbol{\eta}$            |                      |
| $-2 -$                                           |                                                               |                                             | m                              |                      |
|                                                  |                                                               |                                             | ಏ                              |                      |
| VH.                                              | $H = 181$                                                     |                                             | 30                             | $\bigoplus$<br>Старт |
| $2 \ 0.2$<br>11                                  |                                                               |                                             | 31                             | 02122019             |
|                                                  |                                                               | абрыложения                                 | $32$                           | 18,60                |

Рисунок 3 - Основное окно программы. Выбор количества графиков

### П1.2.3. Настройки Е14-440.

В меню Сервис выбрать Настройки "Е-440"....

1) В открывшемся окне на вкладке General в списке Synchronization выбрать None.

2) В этом же окне на вкладке ADC нажать кнопку 16 Differential (XY).

В поле AD Input: в выпадающем списке выбрать XY1.

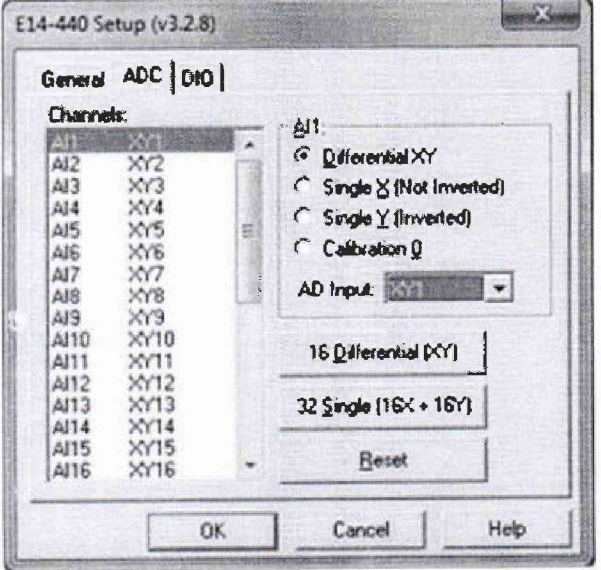

Рисунок 4 - Настройки Е14-440

### П1.2.4. Входной усилитель.

В меню Сервис выбрать Входной усилитель.

Работа с окном Входной Усилитель начинается с выбора настраиваемого канала в раскрывающемся списке слева над графическим дисплеем. В качестве канала-источника выбираем AI1: "XY1". Именно к этим входам в режиме дифференциального усилителя подключаем входной сигнал.

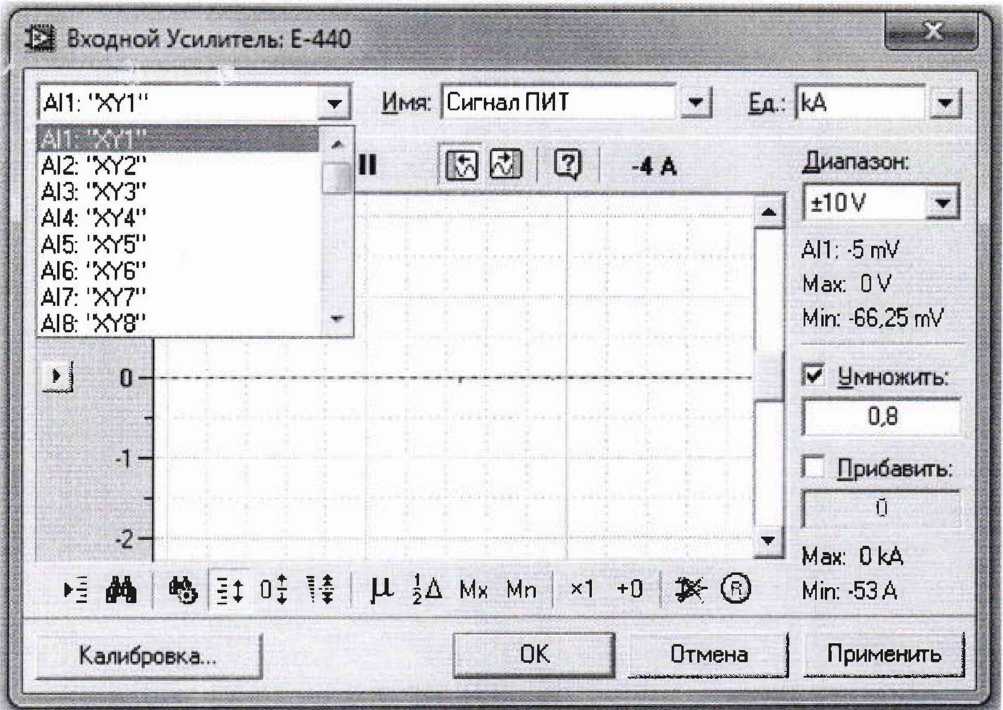

Рисунок 5 - Входной усилитель. Настройка канала-источника

В списке Диапазон справа от графического дисплея выбираем диапазон измерения значений входного сигнала - ±10 V.

В преобразователе ПИТ-4000-У-Б40 сила тока 4 кА соответствует выходному напряжению 5В. Поэтому для того, чтобы получать результат измерения непосредственно в кА, умножаем выходной сигнал на 0,8.

В качестве справочных данных указываем имя входного сигнала (Сигнал ПИТ) и единицу его измерения (кА).

В качестве канала-приемника выбираем АІ2: "ХҮ2", см. рис. 6. Присваиваем ему имя Фильтрованный ПИТ. В этом канале будут храниться отфильтрованные от помех данные канала-источника.

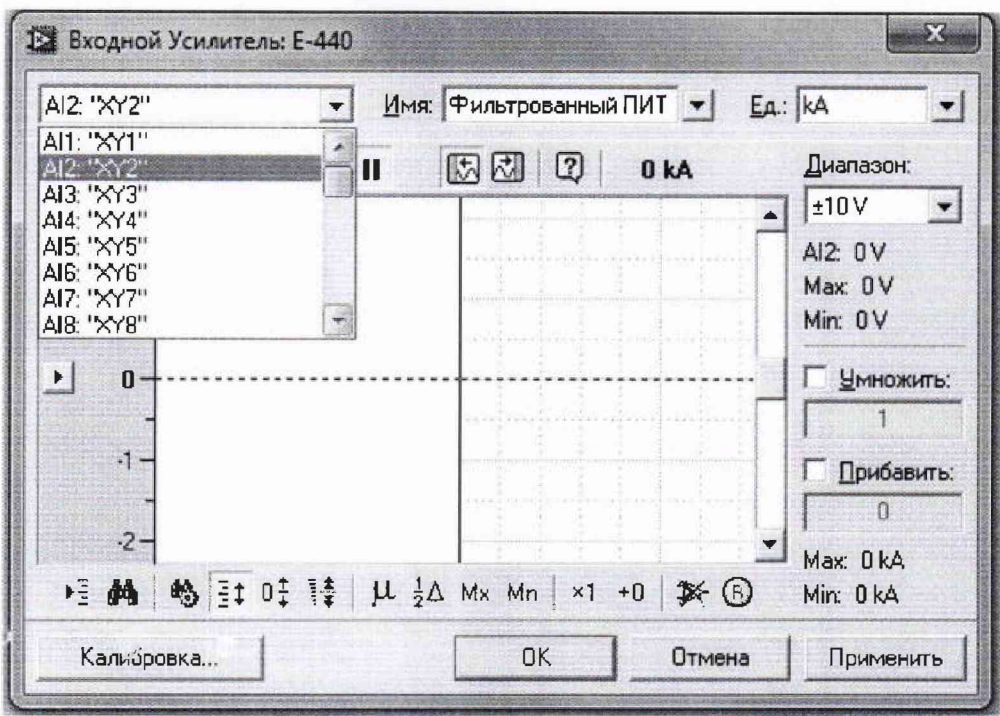

Рисунок 6 - Входной усилитель. Настройка канала-приемника

## П1.2.5. Частота регистрации.

В меню Сервис выбираем частоту регистрации 100 kHz.

| $\Box$ $\approx$    | 超<br>£Д                                               | Каналы и Графики     | s.             | $\rightarrow$           | 84 1 3 4 5 6 8 0 6     |                    |
|---------------------|-------------------------------------------------------|----------------------|----------------|-------------------------|------------------------|--------------------|
| $n - 1$ and $n = 0$ |                                                       | Burbop ALIT          | f2             | 6日 5日                   |                        | $-14$ -ra: 100 kHz |
|                     | $10 -$                                                | Настройки "Е-440"    | F3             |                         |                        |                    |
|                     |                                                       | Входной Усилитель    | $CH-1$         |                         |                        |                    |
|                     | $9 -$                                                 | Честота регистрации  | ×              | Медленные               | ×                      |                    |
|                     | $8 -$                                                 |                      |                |                         |                        |                    |
|                     |                                                       | Синаронизация        | F <sub>d</sub> | 1 H <sub>2</sub><br>2Ht | 15<br>$500 \text{ ms}$ |                    |
|                     | $7 -$                                                 | Awareness www.cast.  |                | 5 H <sub>2</sub>        | 200 ms                 |                    |
|                     |                                                       | Цифровые выходы      |                | 10 Hz                   | $100$ ms               |                    |
|                     | $8 -$                                                 | Звуковой выход       |                | 20 Hz                   | $50$ ms                |                    |
|                     |                                                       | Сликок комклентариев |                | 50 Hz                   | $20 \text{ ms}$        |                    |
|                     | 6.                                                    | Первметры            | 俘              | $100 + z$               | 10 ms                  |                    |
|                     |                                                       |                      |                | 200 Hz                  | 5 <sub>ms</sub>        | $-15$ now          |
|                     |                                                       |                      |                | $500$ Hz                | $2 \text{ nns}$        |                    |
| <b>CITHATINT</b>    |                                                       |                      |                | $1$ kHz                 | 1 ms                   |                    |
|                     |                                                       |                      |                | $2$ kHz                 | 500 mics               |                    |
|                     |                                                       |                      |                | <b>SkHz</b>             | $200$ mks              |                    |
|                     |                                                       |                      |                | $10$ kHz                | 100 mks                |                    |
|                     |                                                       |                      |                | 20 kHz                  | 50 miks                |                    |
|                     | $0 -$                                                 |                      |                | 50 kHz                  | $20 \text{ m/s}$       |                    |
|                     |                                                       |                      |                | 100 kHz<br>$\checkmark$ | $10$ mis               |                    |
|                     | $4 -$                                                 |                      |                | 200 kHz                 | $5$ mks                |                    |
|                     |                                                       |                      |                | Max: 400 kHz            |                        |                    |
|                     | $2 -$                                                 |                      |                | Другая.                 |                        |                    |
|                     |                                                       |                      |                |                         |                        |                    |
|                     | $-3-$                                                 |                      |                |                         |                        |                    |
|                     |                                                       |                      |                |                         |                        |                    |
| ×                   |                                                       |                      |                |                         |                        | $-$<br>Старт       |
| $12$<br>R           | $H = \left[ \bigoplus \{ 200, 1 \} \bigoplus \right]$ |                      |                |                         |                        | 01.10.2019         |

Рисунок 7 - Частота регистрации

## П1.2.6. Параметры...

В меню Сервис выбрать Параметры... и настроить их в соответствии с Рис. 8 ... Рис. 11.

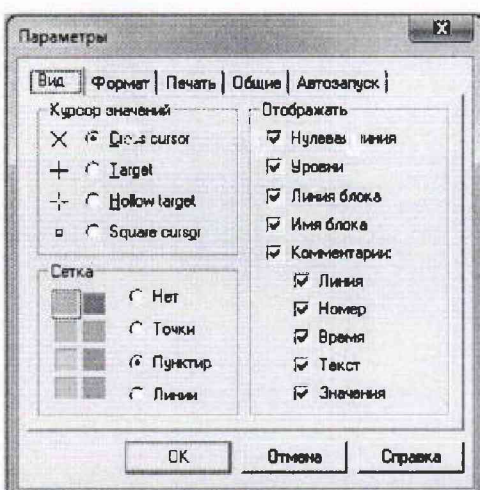

Рисунок 8- Параметры. Вид

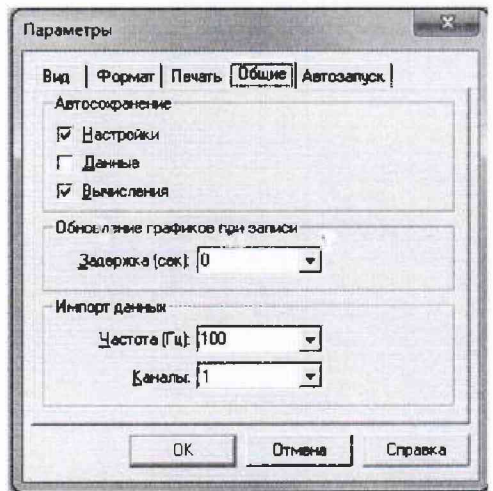

Рисунок 10 - Параметры. Общие

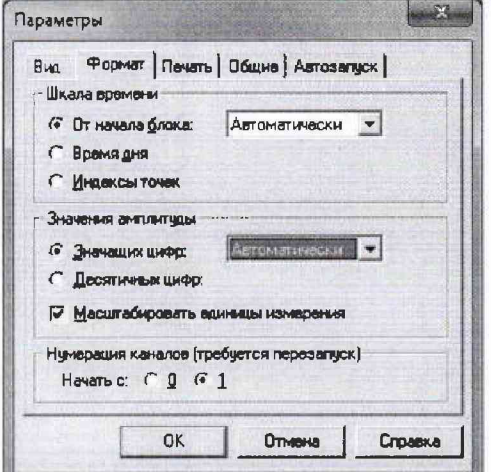

Рисунок 9 - Параметры. Формат

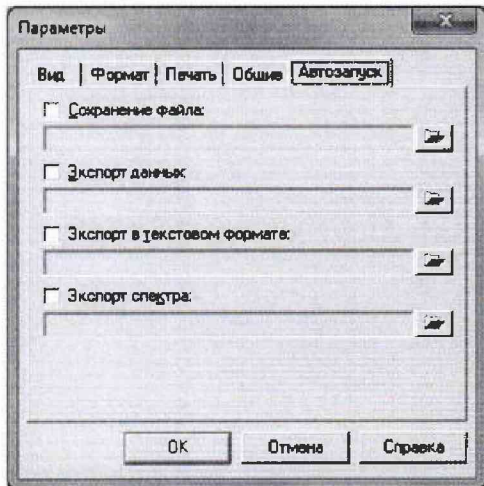

Рисунок 11 - Параметры. Автозапуск

Следует отметить, что PowerGraph автоматически сохраняет все настройки, поэтому подготовка к измерениям выполняется только один раз при первичной наладке измерительной системы.